[OnyxCeph³™ Wiki] - https://www.onyxwiki.net/

# **Panel Oberflächenregistrierung 3D**

In verschiedenen Arbeitsabläufen ist das gegenseitige Ausrichten von 3D-Objekten z.B. an Oberflächenmerkmalen erforderlich. Dazu zählt auch das Registrieren von aus Volumendaten extrahierten Oberflächen.

Für diesen Zweck kann an unterschiedlichen Stellen ein Registrierfenster genutzt werden, welches unterschiedliche Werkzeuge zur Merkmalsextraktion und für den Flächenangleich bereitstellt. Aktuell kann das Fenster für die Objektaufbereitung zu den Modulen

- [Kombinieren 3D](https://www.onyxwiki.net/doku.php?id=combine_3d)
- [Sim 3D](https://www.onyxwiki.net/doku.php?id=treatment_simulation_3d)
- [TADmatch](https://www.onyxwiki.net/doku.php?id=tadmatch_3d)
- [Inspect 3D](https://www.onyxwiki.net/doku.php?id=inspect_3d)
- [Articulate 3D](https://www.onyxwiki.net/doku.php?id=articulate_3d)

aufgerufen werden. Beim Aufruf müsen in einem Objektlisten-Fenster die beiden zu registrierenden Objekte bzw. Objektgruppen ausgewählt werden.

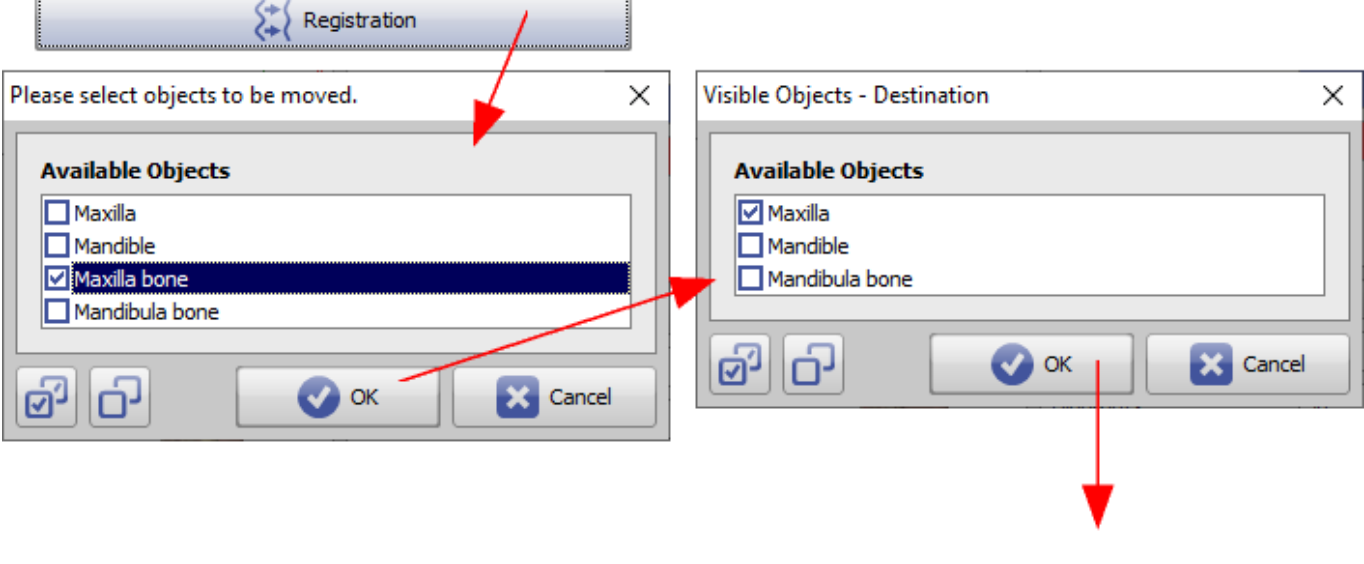

## **Bedienoberfläche**

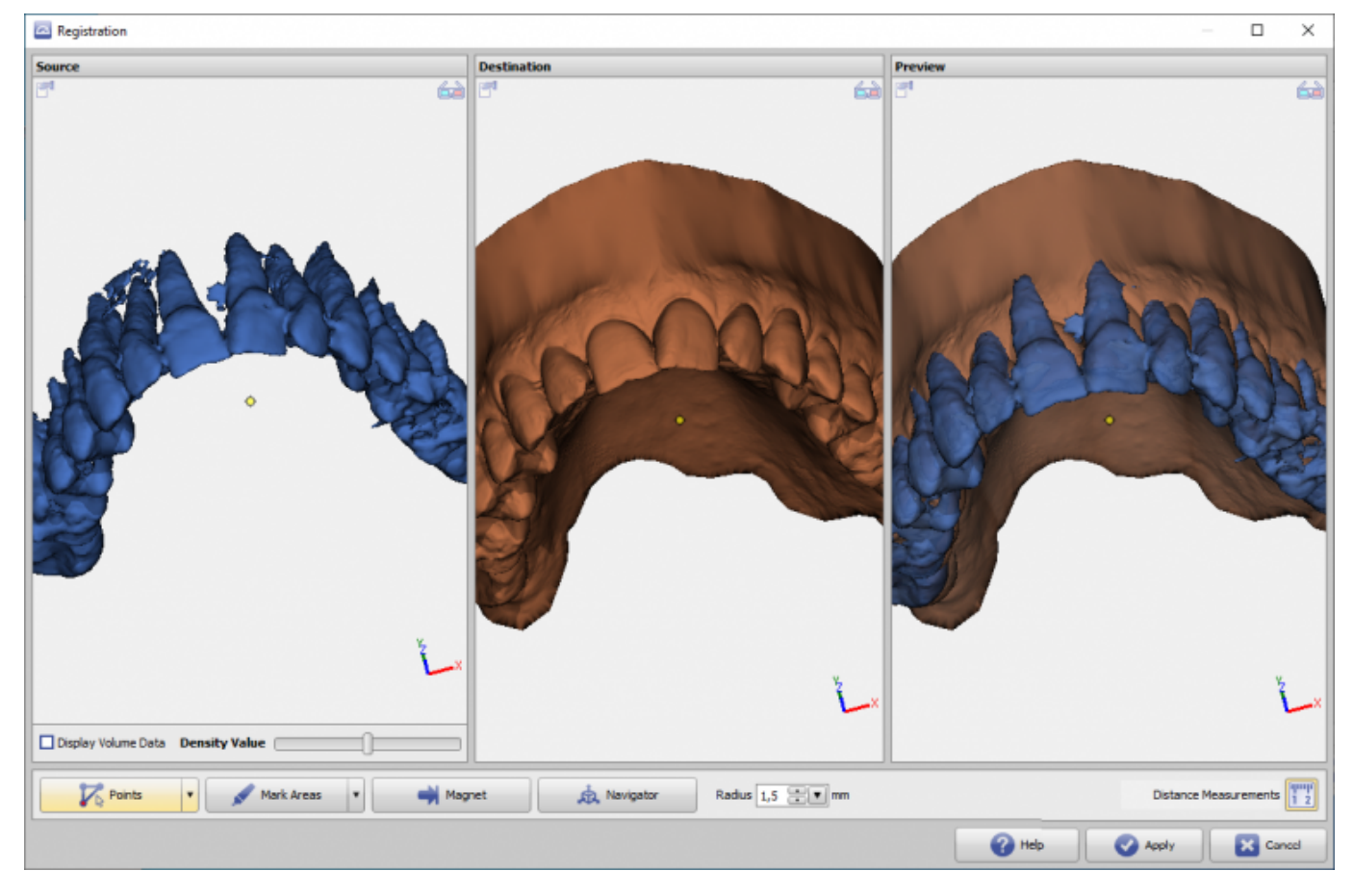

Grundidee ist das Registrieren der Objekte der linken Ansicht an den Objekten der mittleren Ansicht. Die rechte Ansicht zeigt die Vorschau der aktuell eingestellten Registrierung.

Beinhaltet das linke Fenster Volumendaten, kann die für die Registrierung zu verwendende Oberläche über einen einzustellenden Dichtewert neu extrahiert werden.

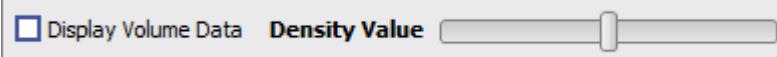

Über Kontextmenü kann die Breite der 3 Panels identisch gewählt und die 3D-Ansicht synchronisiert (verlinkt) werden.

## **Registrierwerkzeuge**

Es werden verschiedene Registrierwerkzeuge bereitgestellt. Mit Taste [Anwenden] wird das neu ausgerichtete teilobjekt (links) an das aufrufende Fenster zurückübergeben.

#### **Punktpaarbasierte Registrierung**

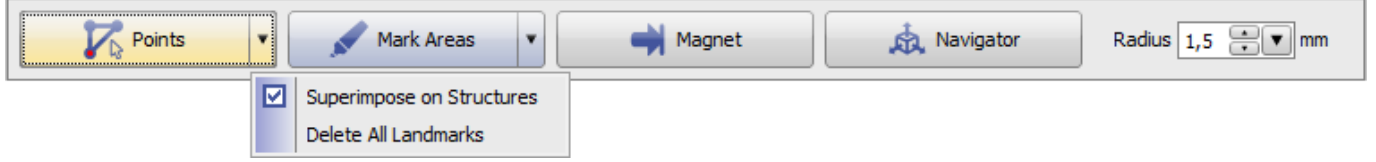

- Punktpaare auf Quell- und Zielobjekt setzen, welche nach der Registrierung möglichst übereinander liegen sollen
- Die Punkte werden in der richtigen Reihenfolge mit Rechtsklick auf die Objekte gesetzt. Punkte mit
- derselben Farbe werden im Ergebnis möglichst übereinander gelegt
- Optional kann die umliegende Oberfläche der Punkte in einem einstellbaren Radius beachtet werden

### **Topologiebasierte Registrierung**

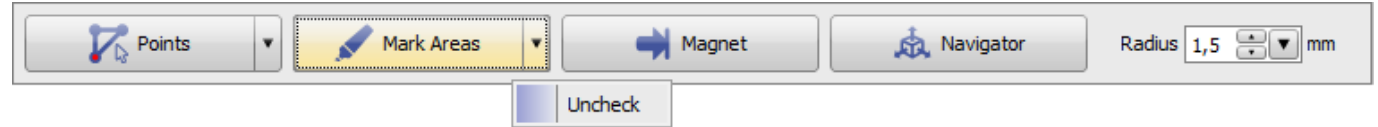

- Mit einem Pinselwerkzeug können Oberflächenbereiche auf Objekten markiert werden
- Sind Bereiche grün markiert, werden nur diese Bereiche für die Registrierung verwendet.
- Mit der linken Maustaste können Bereiche markiert werden. Bei gehaltener [STRG] Taste werden die Bereiche wieder von der Markierung abgezogen.
- Optional kann der Radius des Werkzeuges eingestellt werden
- Sind keine Bereiche grün markiert, werden alle Oberflächen verwendet

#### **Magnetwerkzeug**

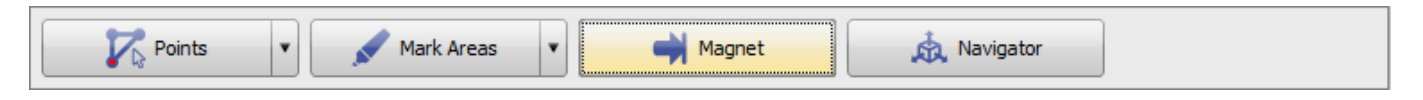

- Ouell- und Zielobiekt an einer bestimmten Stelle aufeinanderziehen
- In der Vorschauansicht (rechts) mit Rechtsklick einen Punkt auf dem Quellobjekt auswählen, der sich zum nächstgelegenen Punkt auf der Oberfläche des Zielobjektes bewegen soll

#### **Navigator**

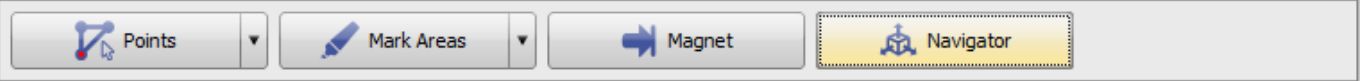

Das zu registrierende 3D-Objekt kann über den 3D-Navigator im rechten Vorschaufenster manuell relativ zum Zielobjekt verschoben werden.

#### **Abstandsmessung**

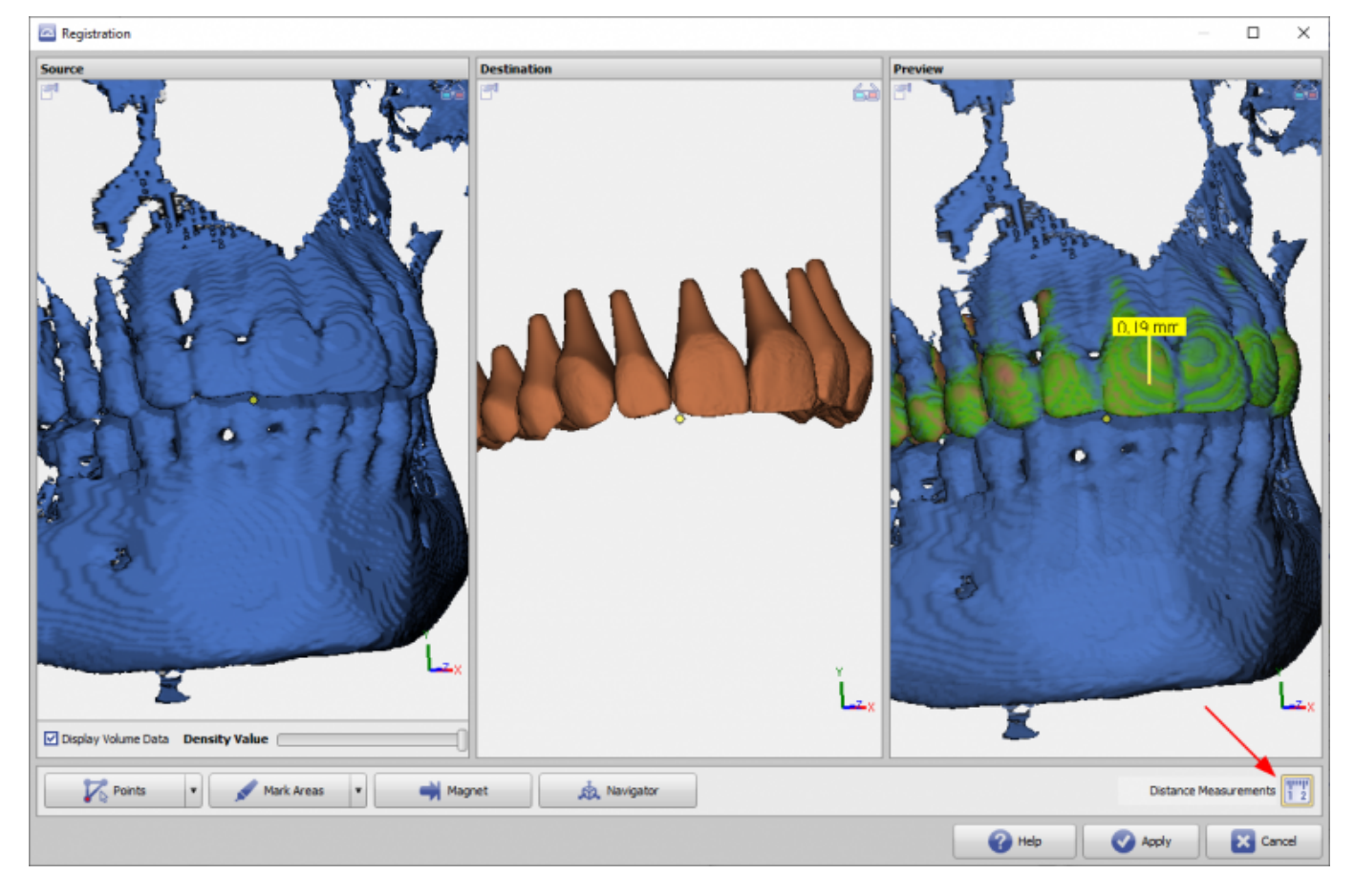

Bei Aktivierung der Icon-Taste [Distanzmessung] wird der Vertex-zu-Vertex Abstand zwischen den beiden Oberflächen berechnet. Liegt dieser unterhalb 0,5mm, dann werden die betreffenden Oberflächenbereiche im rechten Panel grün eingefärbt. Der Abstandswert 0,5mm kan über einen INI-Eintrag angepasst werden. Gleichzeitig kann mit Mausklick an jedem Oberflächenpunkt der konkrete Distanzwert zur anzeige gebracht werden.

Hinweis: Die Berechnung der Flächenabstände und damit der Einfärbung kann je nach Grafik-Performance einige Sekunden dauern. Die punktuelle Abfrage von Distanzwerten bleibt davon unbeeinflusst.

From: <https://www.onyxwiki.net/> - **[OnyxCeph³™ Wiki]**

Permanent link: **<https://www.onyxwiki.net/doku.php?id=registrierform>**

Last update: **2024/03/14 14:54**

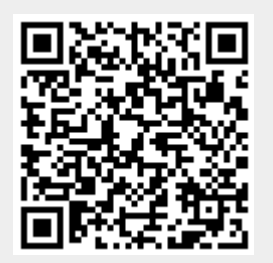